# **Financial Automation Submission & Tracking (FAST)**

## **Dedication by Rider (Trust Funds) User Guide**

### **Access:**

There are two "roles" in FAST that provide access to the Dedication by Rider module:

- 1) **Chief Financial Officer**: Individuals with CFO level access to their municipality or county automatically have access to the "File Dedication by Rider" option in the FAST dropdown menu. **No additional access needs to be requested for the CFO to access this section of FAST.**
- 2) **Amendment Preparer:** A new role has been established to allow staff other than the CFO (for example, a Deputy CFO) to **upload and submit** applications related to Chapter 159/Chapter 85, Emergencies, Dedication by Rider, and Petty Cash.
	- a. To request access, login to FAST and click "Request Access" in the upper right corner of the screen. Select the option to request access to FAST. On the page that appears, select your local government entity, check the role for "Amendment Preparer", and submit the request. **All requests for access are confirmed with the CFO via email. To expedite this process, CFOs are strongly encouraged to send an email to Matt Gallello at [Matthew.Gallello@dca.nj.gov](mailto:Matthew.Gallello@dca.nj.gov) verifying that access can be granted to the requesting individual.**

# Request Access to FAST

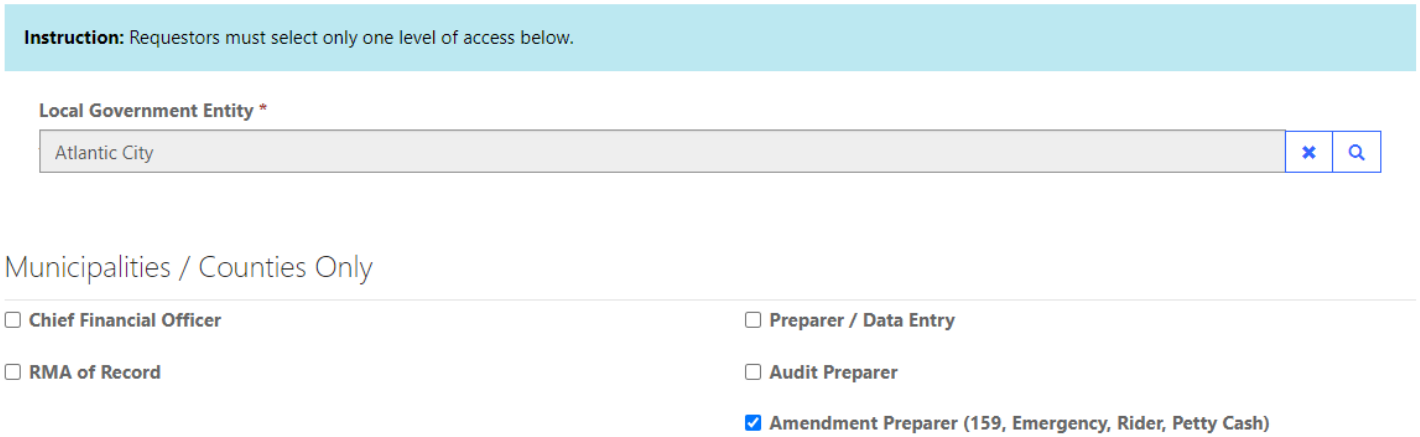

#### **Filing a Dedication by Rider:**

From the "FAST" dropdown menu, select "File Dedication by Rider". On the screen that appears, "Active Riders" will display all approved, denied, and rescinded Riders for your entity. "Pending Riders" will display all Riders that are pending submission, have been submitted but not reviewed, and under review for your entity. Click the "File Dedication by Rider" button to create a new form.

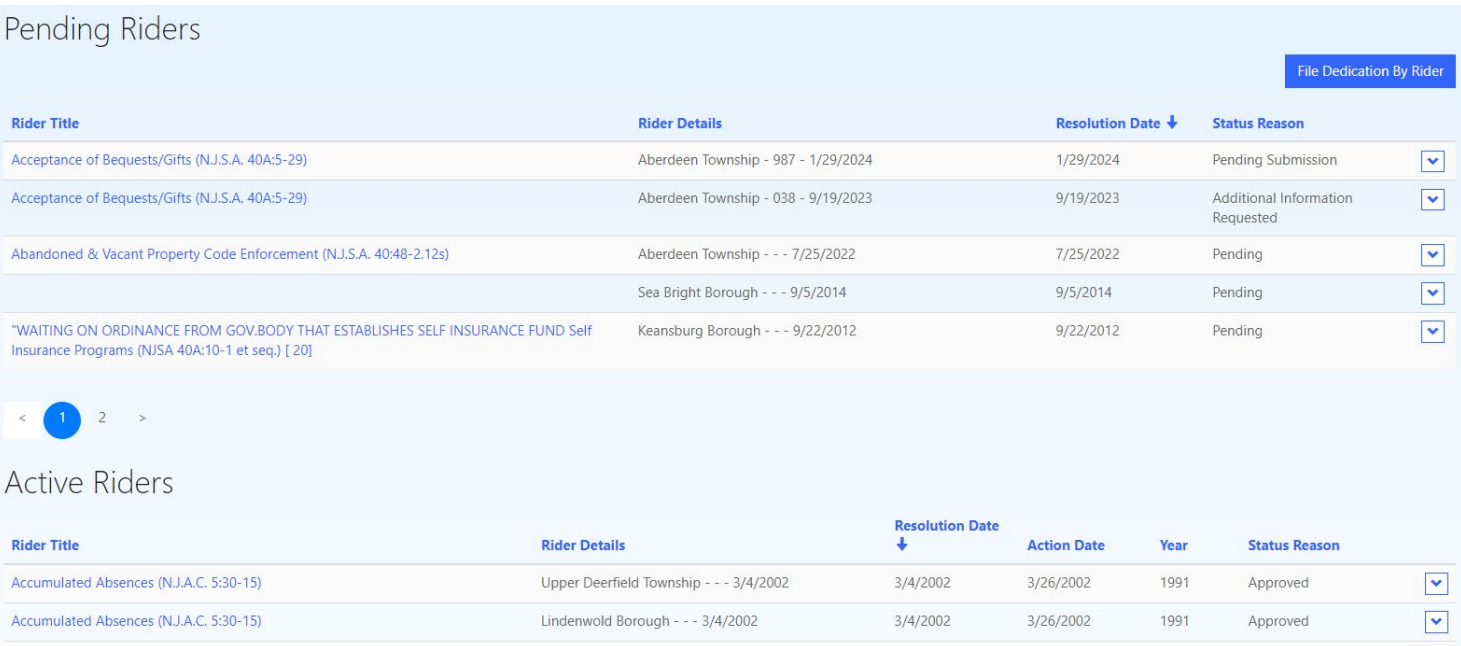

On the screen that appears, select your Local Government Entity using the lookup, enter the approval date and resolution number for the resolution that corresponds to the Dedication by Rider action you are submitting and select the Trust Fund name from the list. If selecting "Other", "Donations", or "Acceptance of Bequests and Gifts", you must provide additional information in the "Description" box.

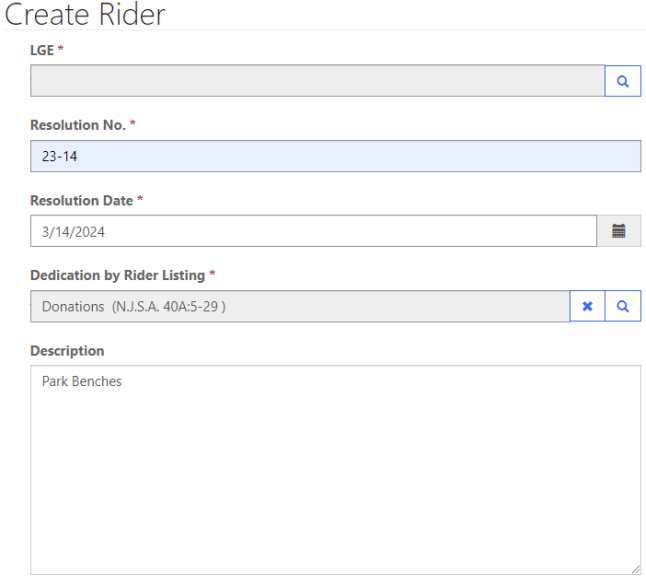

Once the Pending Rider has been saved, it will appear on the "Pending Rider" list. Click the blue text with the Rider Title to access the form to complete the data entry. If the rider was created in error, click the downward facing arrow all the way to the right of the rider listing, and then select the "Delete" option.

On the "Rider Details" tab, the information entered on the "Create Rider" page will appear. The selected Trust Fund and corresponding description may be edited. Use the document repository to upload the Certified Resolution and Supporting Documentation.

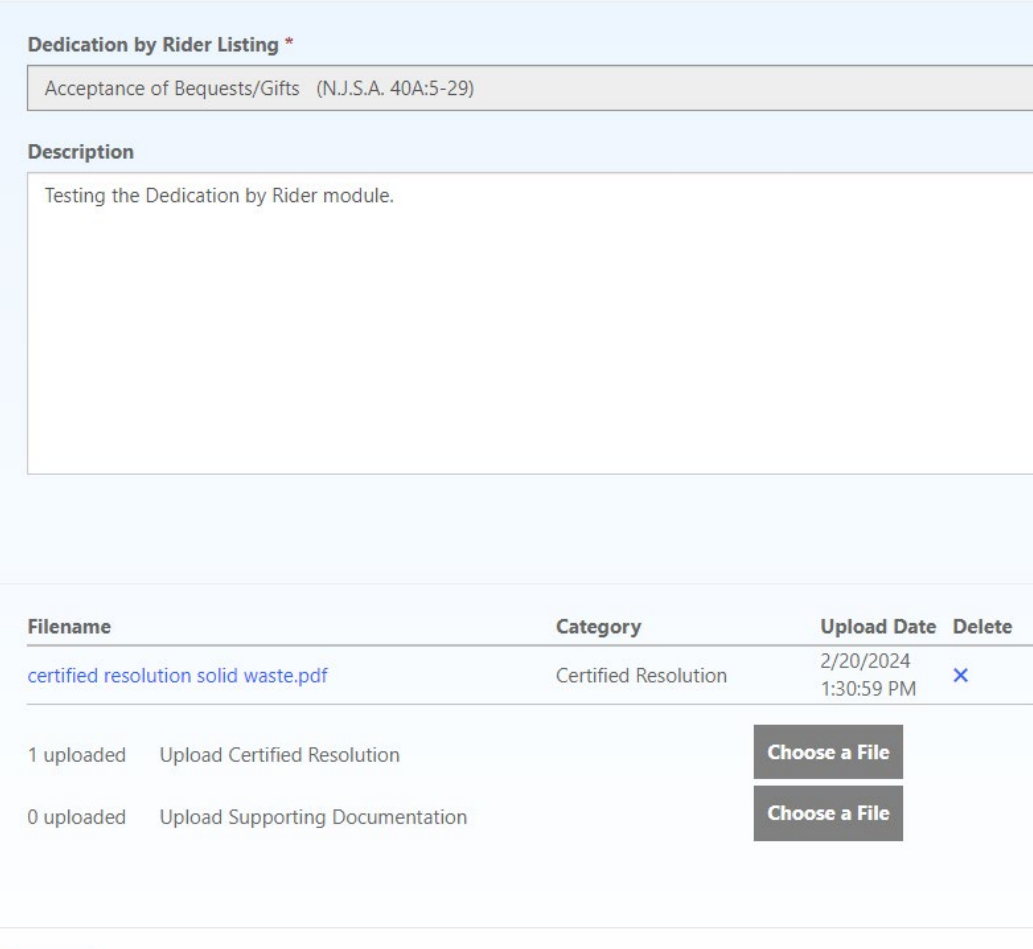

Next

Once all information has been entered, navigate to the "Submit" tab on the left side of the screen. Read and certify the declaration regarding electronic document transmittal, confirm the contact information of the submitter (CFO or their designee), and click "Submit." Once the Dedication by Rider is submitted for review, a confirmation email will be generated. The status of the pending rider will be updated to reflect when it is under review and if more information is needed. Upon approval or denial, the status will be confirmed via email.

#### **Rescind an Existing Rider:**

To rescind a previously approved rider, navigate to the list of "Active Riders". For the rider that you want to rescind, click the downward facing arrow all the way to the right of the rider listing, then click the "Rescind" option.

#### **Active Riders**

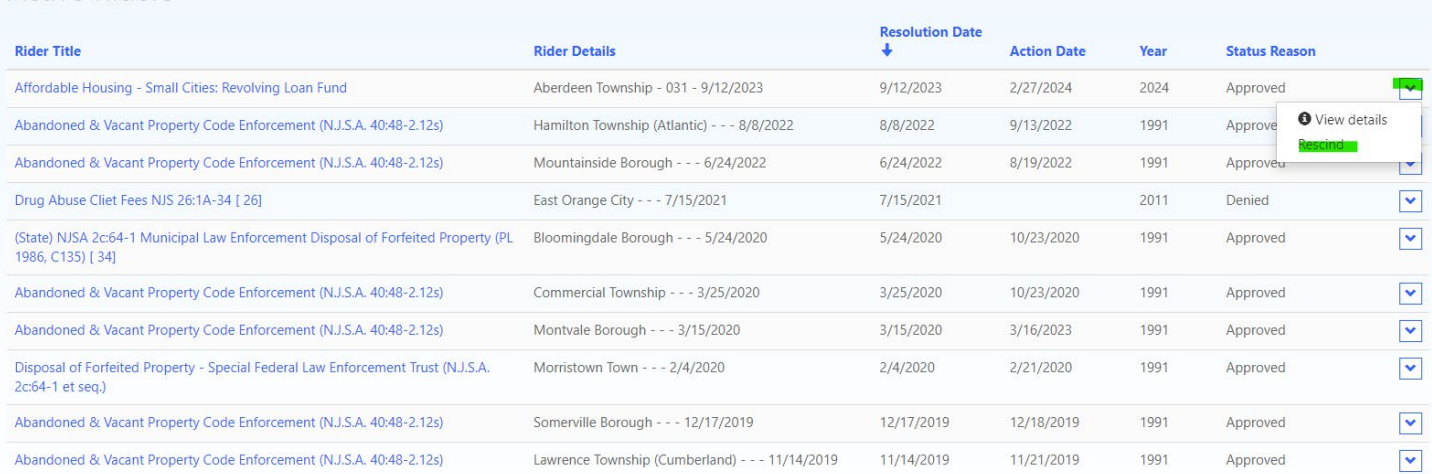

A "Rescission" form will appear. Enter date and number of the governing body resolution that corresponds with the recission. The certified copy of the resolution must also be uploaded using the "Choose File" button. Review the certification regarding electronic transmittal of the recission resolution and click "Submit Recission". Click the "Cancel" button if the Recission form was created in error. Once approved by the Division, the previously approved rider will still appear under "Active Riders", but with a status of "Rescinded".

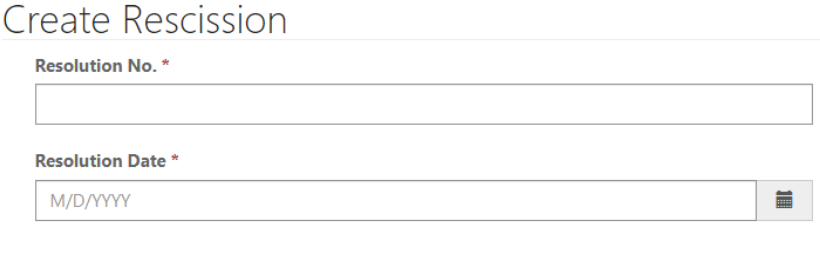

**Upload Certified Resolution** Choose File No file chosen

## Certification

By electronic transmittal of this form the County Clerk of the Board/Municipal Clerk certify that this resolution, reference above and included as an attachment with this form, is a true resolution and was properly adopted by the respective governing body.

By electronic transmittal of this form the County/Municipality CFO certifies that this revenue has been realized and/or is in receipt of written notification from the funding source cited in the resolution and included as an attachment with this form and that the revenue/appropriation identified above meets all statutory requirements and that the Annual Operating Budget has been amended to include this item of revenue/appropriation.